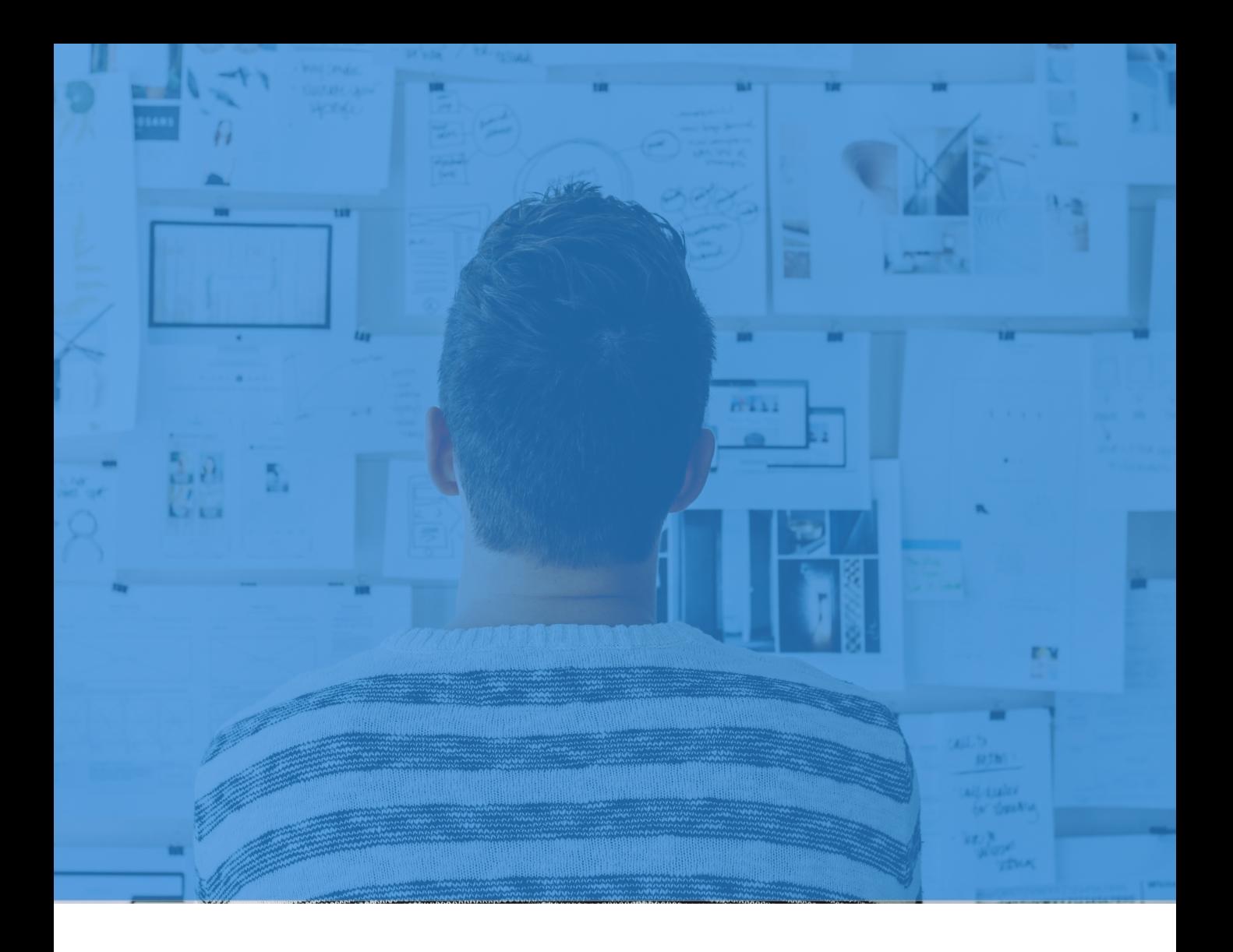

# Yellowdig Instructor On-boarding **Guide**

### Table of contents

### Integration

[Integrating Yellowdig](#page-2-0) Your semester timeline [with Yellowdig](#page-3-0) **[Community Building](#page-5-0)** [Creating a board from](#page-6-0)  [the LMS](#page-6-0) ì

### Getting started

[First look](#page-7-0) [Creating a pin](#page-8-0) Elements of a published [pin](#page-9-0)

[Explaining the sidebar](#page-10-0)

[Explaining the ribbon](#page-11-0)

### Customizations

[Settings: Basics](#page-12-0) [Settings: Members](#page-13-0) [Settings: Points](#page-14-0) [Settings: Topics](#page-15-0)

### Preferences

Changing notification [settings](#page-16-0) [Customizing your profile](#page-17-0)

**Extra** [20 best use cases](#page-16-0)

## <span id="page-2-0"></span>Integrating Yellowdig with your LMS

Integrating Yellowdig is efficient with your LMS Course Site.

Yellowdig integrates with all LMS platforms, including Canvas, Blackboard, Sekai, EdX, etc. We provide a Key and Secret to you team, and the setup should take no longer than 1-2 weeks.

Often times, your LMS may already have Yellowdig integrated. If your University has already installed the platform, you will be able to find it in the 3rd party apps.

Take a look at our help articles on integrating with:

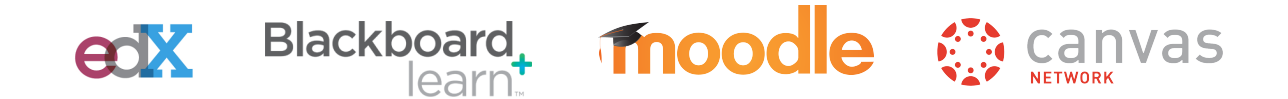

Please contact us at [support@yellowdig.com](mailto:support@yellowdig.com) if you need any help.

## <span id="page-3-0"></span>Your semester timeline with Yellowdig.

Tips for success

**2 WEEKS BEFORE THE SEMESTER STARTS**

- Make sure Yellowdig is integrated with your course site (LMS).
- Set up [points rubric](https://help.yellowdig.com/hc/en-us/articles/206234218-Editing-the-Point-System) [an](https://help.yellowdig.com/hc/en-us/articles/115003468528-Customize-the-point-system)d grade book integration.
- Post a few helpful articles and course related content.
- Develop communication to introduce Yellowdig to your learners.
	- [See our scripts to get you started.](https://help.yellowdig.com/hc/en-us/articles/115003591528?flash_digest=bb60cd95eb9c4f1f6c41d77befe48109b5223b39)
- Encourage learners to join. Ensure they complete their user profiles.
	- Learners should add their CV, experiences, and goals for mentorship or professional career goals.
- Make it fun: Ask learners to introduce themselves with a picture or selfie.
- [Create a set of topics](https://yellowdig.zendesk.com/knowledge/articles/115003338607/en-us?brand_id=370077) to moderate the discussion
- [Set the standard for ho](https://help.yellowdig.com/hc/en-us/articles/115003338607)w you want to use Yellowdig in the classroom.
	- Discuss why you chose to use Yellowdig and how it will be used. Showcase the points system.
- Set the tone for social etiquette. How do you want your learners to behave?
	- Talk with learners about what is an "encouraging" discussion, versus what is out of line to discuss in class. Elaborate on what sort of comments will be prohibited (bullying, etc).

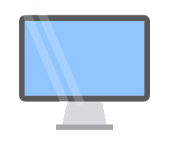

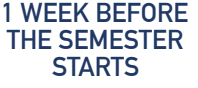

O

### Your semester timeline with Yellowdig (cont)

Tips for success

- Seed a discussion: Post something engaging, ask learners to comment.
	- A great example is a syllabus or posting the first assignment to Yellowdig.
- Ensure that all learners within the course are active on Yellowdig. **1 WEEK OF THE** 
	- Go to [d](https://help.yellowdig.com/hc/en-us/articles/115003352827)[ashboar](https://help.yellowdig.com/hc/en-us/articles/235180428?flash_digest=e09bc5b2f295fb16f56cc16f6759d0b9d7858e15)[d a](https://help.yellowdig.com/hc/en-us/articles/115003352827)nd see which learners have joined. If learners have not joined, you can ping them.
	- Periodically discuss the most influential and important pins during classroom hours.
	- View learner report and nudge some of the learners with low participation points.
	- Incorporate ["trending topics" i](https://help.yellowdig.com/hc/en-us/articles/115003460787)nto the midterm curriculum and assignments.

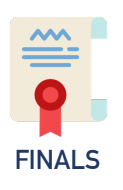

- Learning is an iterative, trial-and-error process! Ask your learners for suggestions on how to improve Yellowdig engagement. Make it part of next semester's plan.
- When course ends, make the course boar[d s](https://help.yellowdig.com/hc/en-us/articles/115003511407-Make-a-board-View-Only-)[tatus](https://help.yellowdig.com/hc/en-us/articles/115003340847-Edit-board-settings) ['](https://help.yellowdig.com/hc/en-us/articles/115003511407-Make-a-board-View-Only-)[view](https://help.yellowdig.com/hc/en-us/articles/115003340847-Edit-board-settings)[only'](https://help.yellowdig.com/hc/en-us/articles/115003340847-Edit-board-settings).
	- You can disable course board after a few months.

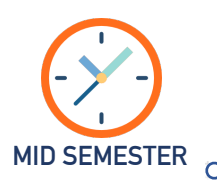

**SEMESTER**

 $=$ 

#### <span id="page-5-0"></span>Community Building The Do's and Don'ts

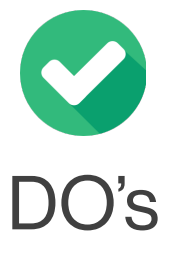

#### Help learners take the driver's seat

Encourage learners to share course related articles, blogs, videos, etc. for course content that is fun and engaging

#### Offer flexibility

Let learners share what they are interested and passionate about. Give your learners a voice

#### Create incentives

Leverage the points system, likes, badges to recognize participation

#### Welcome emotion

Help develop a sense of community through fun interactions, case studies and tagging games

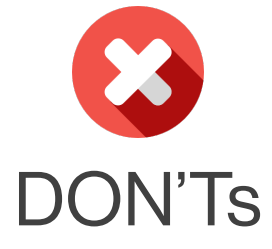

#### Use Yellowdig as a regimented discussion forum

Post assignment questions that everyone has to respond to is a sure shot way of not building a community

#### Create too much structure and rules for engagement

Artificial rules leads to disengagement, increases administration and stifles intellectual freedom

#### Spend too much time on grading

Social learning is fundamentally self-policing. Spending too much time in grading rather than engaging in the discussion becomes counterproductive

### <span id="page-6-0"></span>Creating a board from the LMS A quick guide

Key point:

- 1. You will be prompted to create a board when you add Yellowdig to your course site.
- 2. After you've created a board, your learners will automatically start following that board as soon as they hit on the "Yellowdig" tab.
- 3. If you are using the point system for grading, make sure that the grade passbook is enabled for you.

To create a board, type the name, choose the privacy setting (Public versus private board), and hit "Submit"

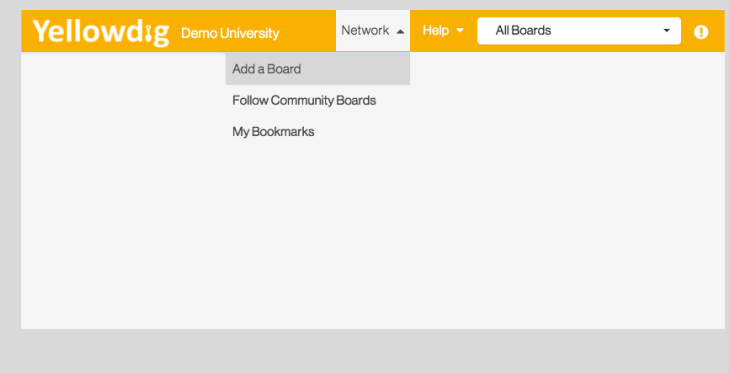

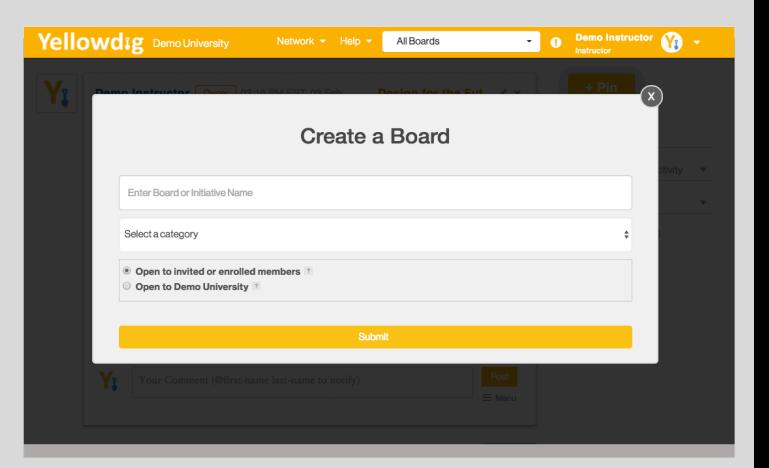

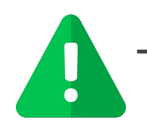

Take a look at our full length articles at our Help Desk.

<span id="page-7-0"></span>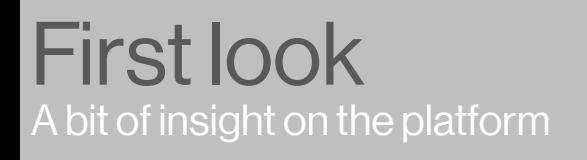

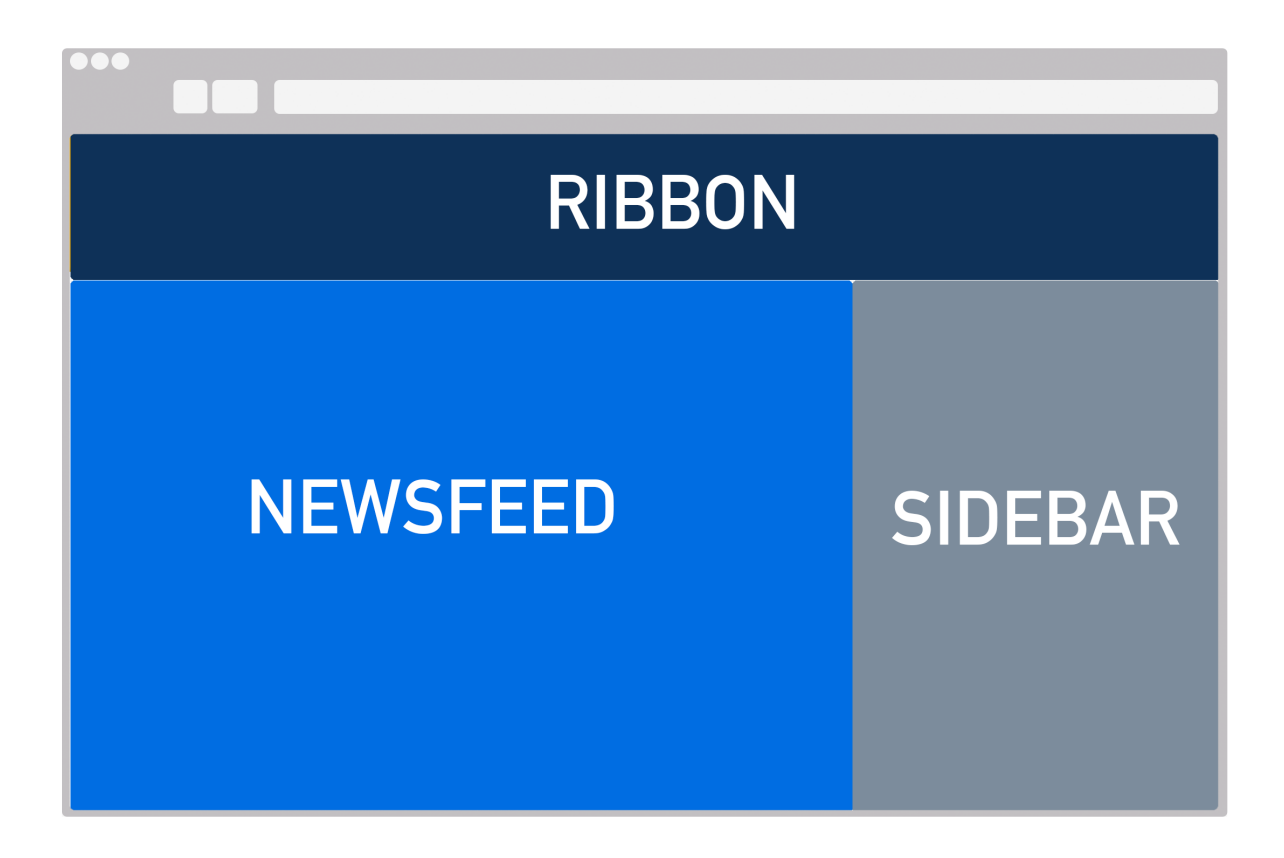

The Yellowdig platform breaks into 3 parts:

- The Newsfeed: where all the discussions happen
- The Sidebar: where you can filter through pins, get a quick glimpse at your points, and browse through trending topics.
- The Ribbon: where you can find the community, store files, access your data, and customize the settings.

### <span id="page-8-0"></span>Creating a pin The most important fundamental

When you are ready to start posing, click on the  $\Box$  + Pin button on the right side.

You will be prompted to a new window.

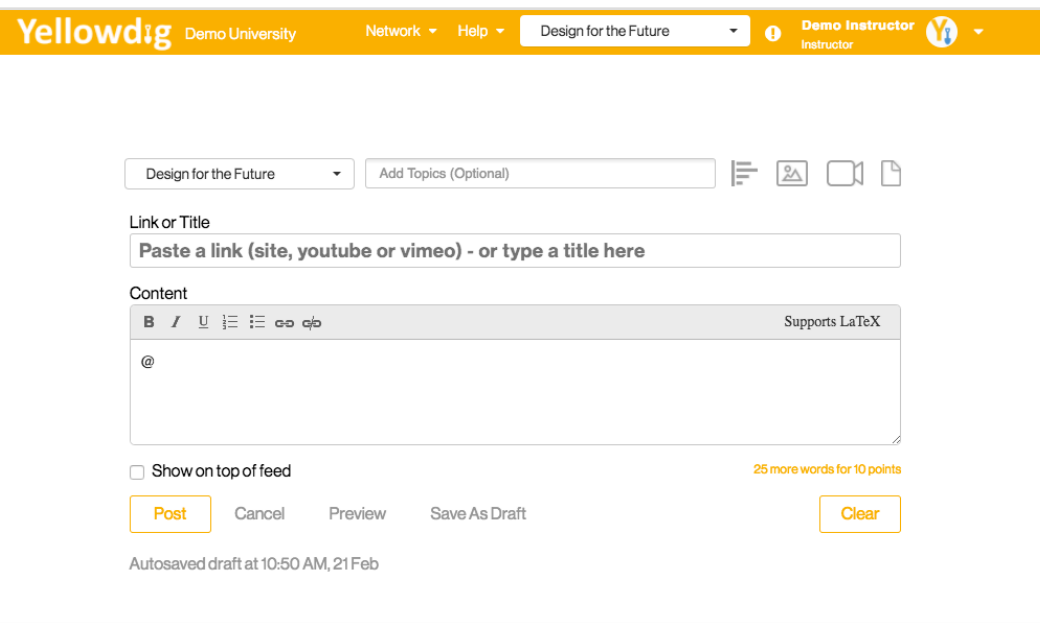

When creating a pin, you can add vibrancy through topics, videos, and photos. Click on "Show on top of feed" to pin the post to the top.

A user can add a poll by hitting the  $\mathbb F$  button. Easily upload photos  $\boxtimes$  and videos  $\Box$ . And lastly, upload files  $\Box$  such as PDF, XLS, PPT, and more. The platform supports all languages, as well as LaTex capabilities.

#### <span id="page-9-0"></span>Elements of a published pin Where is the magic?

After the pin is posted, users can add comments, interact with a poll, or upload documents into the comment section.

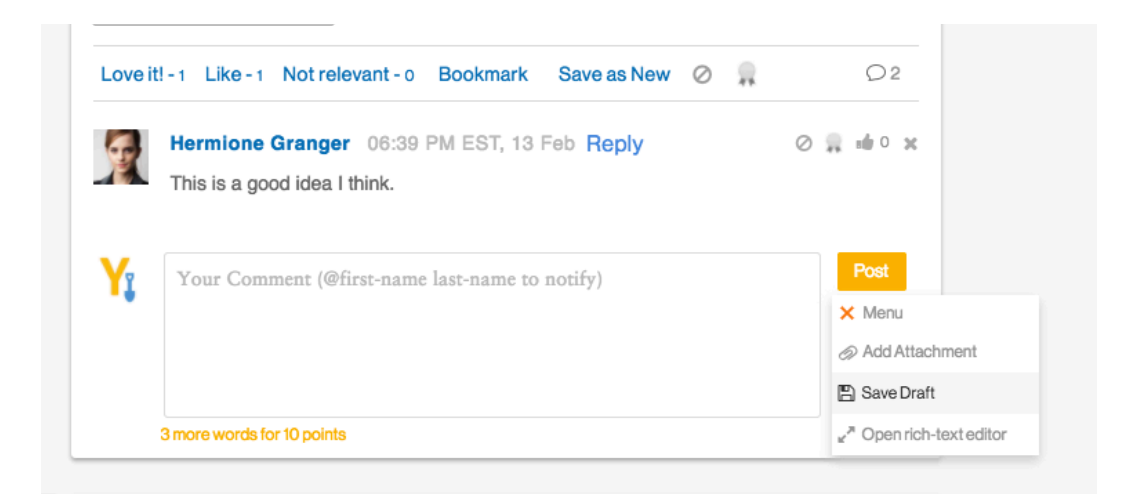

The published pin allows users to "Love", "Like", or even consider a post "Not relevant.".

You can save the post in your Bookmarks to refer to it back later, or Save as New for future reference. Users can also upload documents directly into the comments.

As an owner of the board, you have the ability to award points to moderate the discussion. Through the use of badges  $\Omega$  you can highlight which comments or pins encapsulate what the class is about.

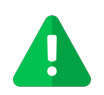

Lear[n](https://help.yellowdig.com/hc/en-us/articles/115003468528-Customize-the-point-system) how to customize points.

## <span id="page-10-0"></span>Explaining the sidebar

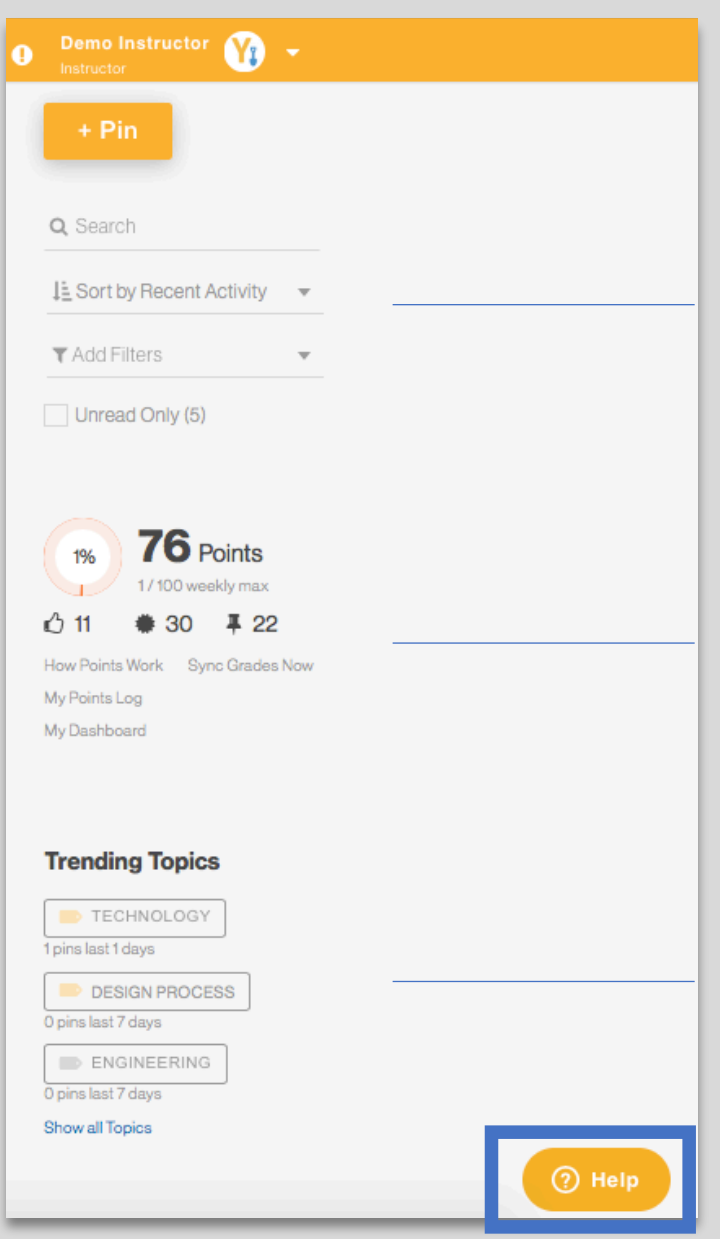

Filter your posts by Recent Activity, Popularity, and Post **Date** 

Quickly check your points, pins, and badges.

See trending topics.

Get help from our team members.

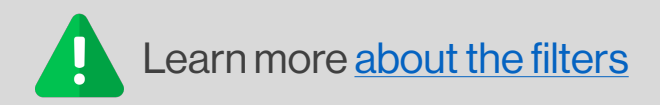

## <span id="page-11-0"></span>Explaining the ribbon

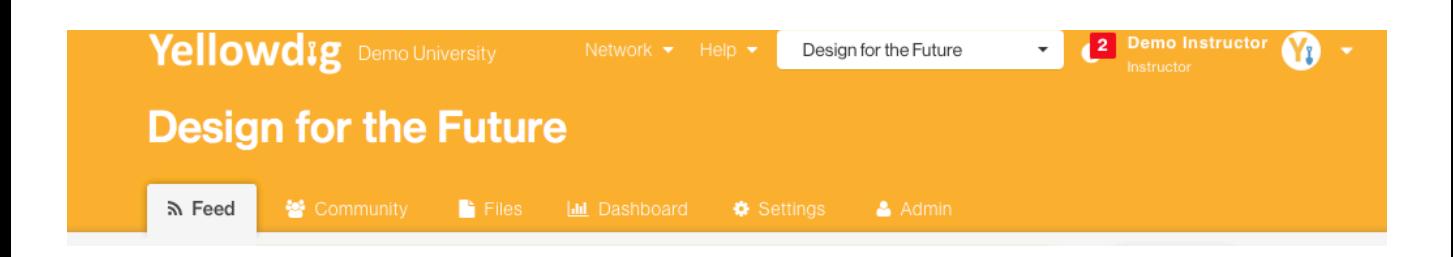

Every time you access a board, you will see a ribbon pop up with tools. Learners will not have access to "Settings" or "Admin".

- Feed- where you find the newsfeed with all of the pins,  $\blacksquare$ comments, and overall engagement.
- Community- find your users and top leaders here
- Files- storage tab for all the files shared on the newsfeed
- **In Dashboard- analysis of your learners' performance**
- **C**<sup>o</sup> Settings- allows you to customize points, create and edit topics, group people, and change board basics
- Admin-shows a more in-depth, historical analysis of points.

### <span id="page-12-0"></span>Settings : Basics

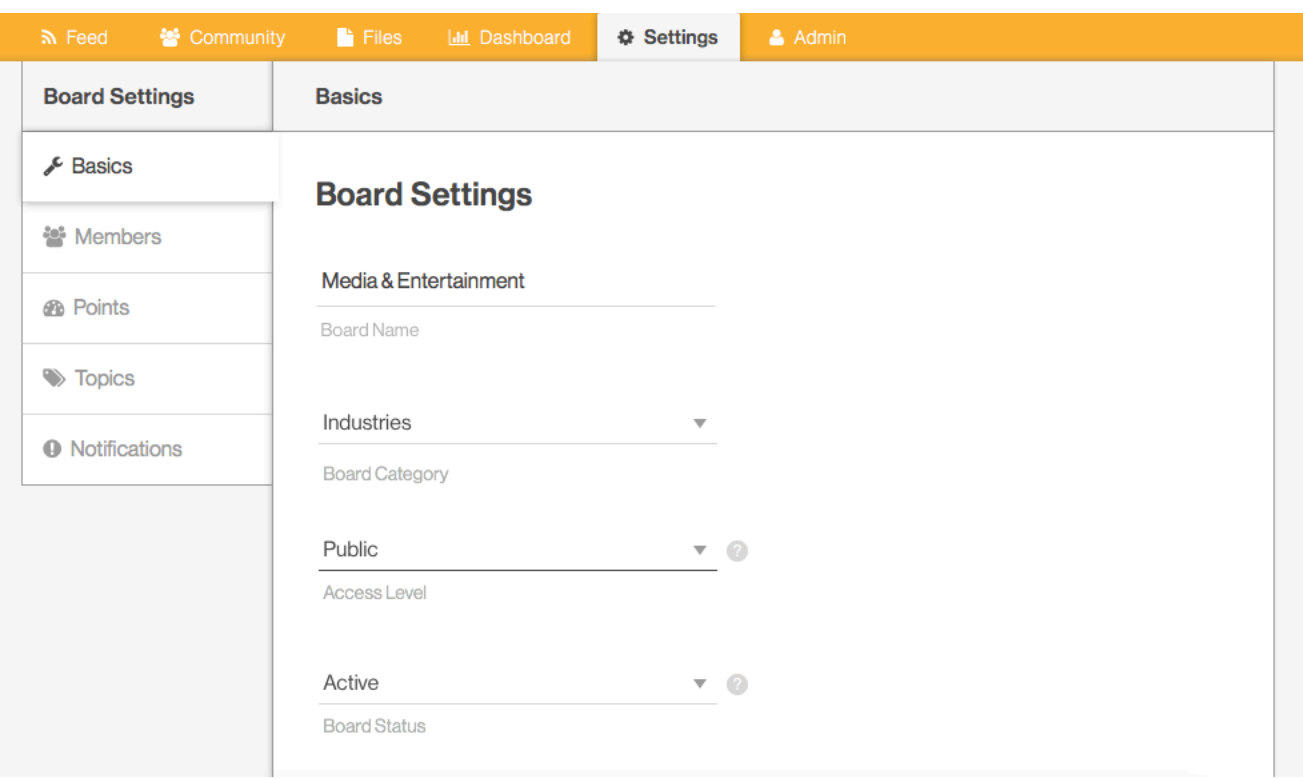

#### Basics :

- Change name of board
- Change the category to which it belongs
- Change the privacy whether the board is private or public
- Enable grade pass back
- Change board ownership
- Delete the board

## <span id="page-13-0"></span>Settings : Members

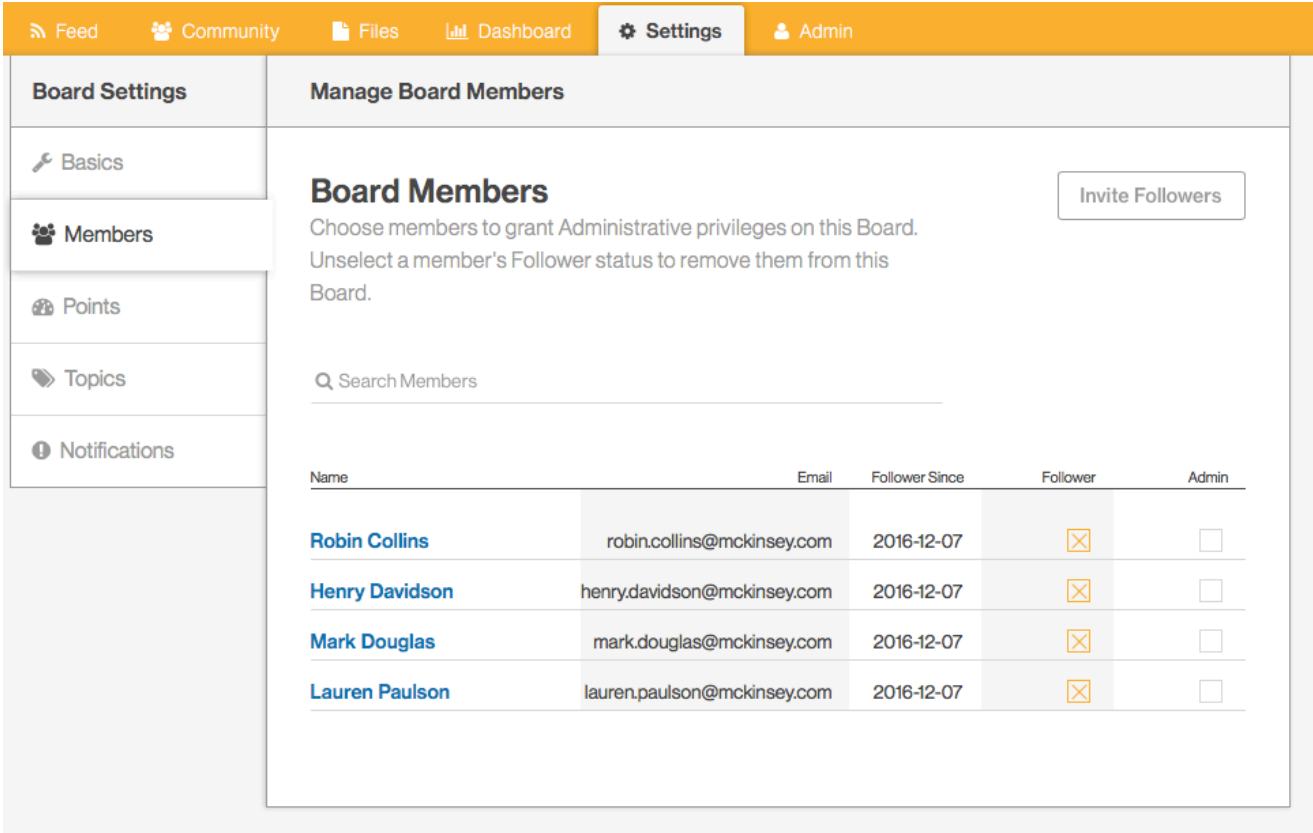

Board Members:

- Invite external followers (such as mentors / alumni)
- Change status from Follower to Admin (& vice versa)
- Granting 'Admin' privileges will allow the user to modify some of the Settings (Topics and Points), and see the Dashboard for all board followers

Learn how to grant administrative privilages.

### <span id="page-14-0"></span>**Settings : Points Customization**

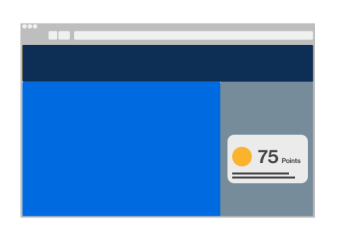

While you always have access to view your points on the sidebar, in order to customize them, you have to go to the Settings section to customize them.

To customize your points, go to the Ribbon section, click "Settings", and click "Points".

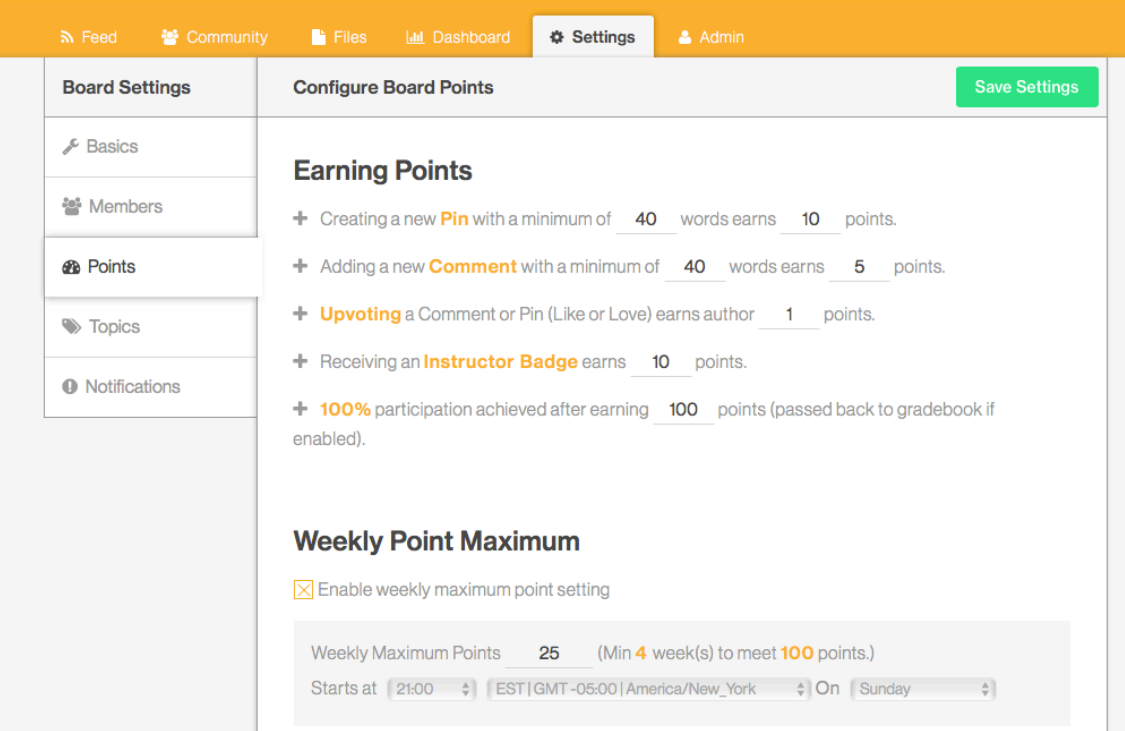

On this page, you will also be able to set in (or disable) a weekly maximum. This helps learners keep coming back to Yellowdig on a weekly basis.

## <span id="page-15-0"></span>Settings : Topics

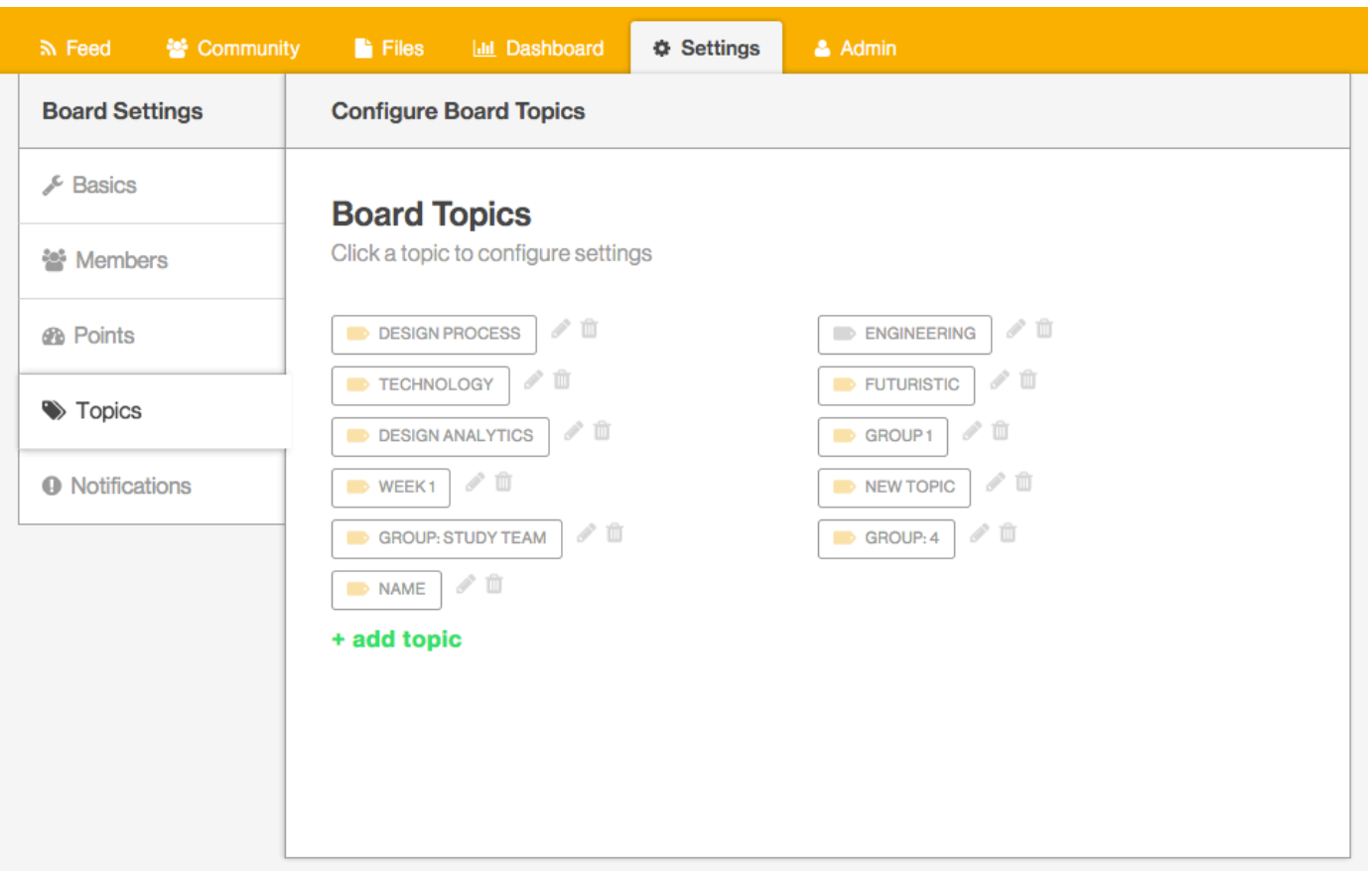

Board Topics:

- Create a new topic
- Delete topics
- Edit the name of a topic
- Add users to a topic / remove users from a topic (could be used for group work)

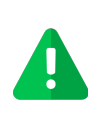

Learn how to create new topics.<br>Learn how to add learners to top Learn how to [add learners to topics.](https://help.yellowdig.com/hc/en-us/articles/115003411808) Learn to [disable points for a topic.](https://help.yellowdig.com/hc/en-us/articles/115003354547) 

## <span id="page-16-0"></span>Changing notification settings

Yellowdig Demo University

Your notifications can be seen by clicking the  $\bullet$  button at the top of the page.

Design for the Future

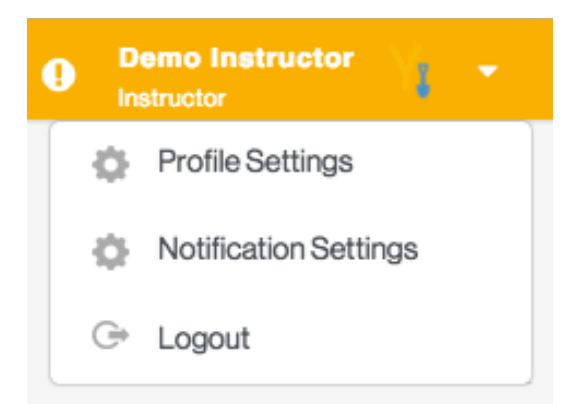

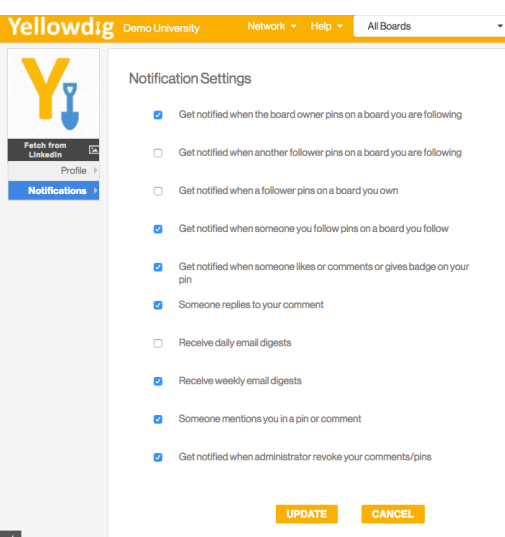

If you'd like to customize your notifications preferences, click the little triangle button next to your photo. It will drop down a menu. Proceed to click "Notification Settings"

**2** Demo Instructor

 $\mathbf{w}$ 

A new window will open, prompting you to make changes to the settings.

After you fill out which notifications interest you, hit "Update" and you're done!

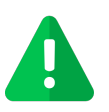

Learn how to respond [to notifications through your e-mail.](https://help.yellowdig.com/hc/en-us/articles/115003473128)

## <span id="page-17-0"></span>Customizing your profile

Your profile can be customized to highlight your goals, interests, and accomplishments.

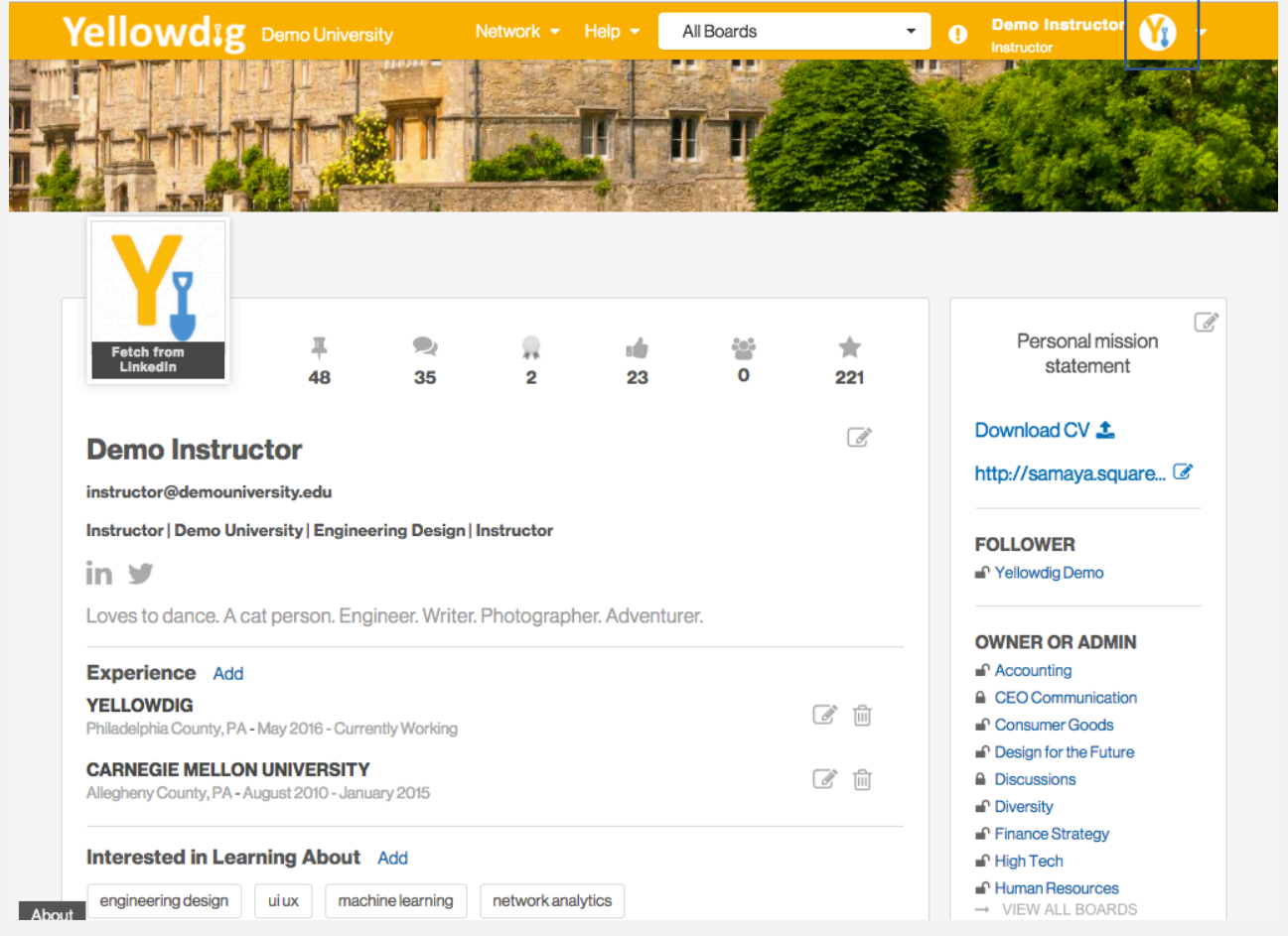

To access your profile, click on the icon next to your name (top of the ribbon). This will lead you to a profile where you can add your experience, your background, CV, and social media links

If you scroll to the bottom, you will see all of your Yellowdig activity. This will be visible to only the users who share a board with you.

#### 20 best use cases Combining creativity with functionality

- 1. [Post a news article from a](https://help.yellowdig.com/hc/en-us/articles/115003354227) popular press
- 2. Create interactiv[e, engaging polls](https://help.yellowdig.com/hc/en-us/articles/225683648)
- 3. Upload a video
- 4. [Create a topic calle](https://help.yellowdig.com/hc/en-us/articles/115003338607)d "Hard things" so that learners can help each other if they are struggling.
- 5. Learn where Yellowdi[g s](https://help.yellowdig.com/hc/en-us/articles/115003471608)[tores your files](https://yellowdig.zendesk.com/knowledge/articles/115003471608/en-us?brand_id=370077)
- 6. Attach a doc to t[he comment section](https://help.yellowdig.com/hc/en-us/articles/115003292767)
- 7. Add pictures to make the content more engaging.
- 8. Write in another language. Translate with the help of Google Chrome.
- 9. Cultivate mentorship. The people on t[he leader board can](https://help.yellowdig.com/hc/en-us/articles/115003461828) become mentors to the peers by showcasing what made them successful
- 10. Crowdsource content by clicking on th[e "Popular" filter fu](https://help.yellowdig.com/hc/en-us/articles/115003591628)nction and discussing the pins and comments in class.
- 11. [Award badges for](https://help.yellowdig.com/hc/en-us/articles/220617807) excellent commentary, or a phenomenal pin. Mention it in class.
- 12. When posting an article, mention specific users by tagging them by using the "@" key. They will get an automatic notification.
- 13. Respond to a [comment by e-mail](https://help.yellowdig.com/hc/en-us/articles/115003473128-Respond-to-a-post)
- 14. Utilize ou[r mobile app f](https://help.yellowdig.com/hc/en-us/articles/206224128-The-Yellowdig-Mobile-App-)or quick interaction. The app is designed for you to consume the content created.
- 15. Check your [d](https://help.yellowdig.com/hc/en-us/articles/115003352827-View-points-dashboard-Professor-Version-)[ashboard](https://help.yellowdig.com/hc/en-us/articles/235180428) [to](https://help.yellowdig.com/hc/en-us/articles/115003352827-View-points-dashboard-Professor-Version-) see how your learners are performing against their peers. Urge learners to have the networking influence and popularity higher than 50%
- 16. Add a formula from LaTeX
- 17. Customize your notification settings to decide which ones you'd like to receive.
- 18. Fill out your [profile to](https://help.yellowdig.com/hc/en-us/articles/226660447) find other users with similar interests. Build relationships, and present your background.
- 19. Pin importa[nt discussion to the top. You c](https://help.yellowdig.com/hc/en-us/articles/115003354227)an take it off whenever you choose.
- 20. Create an "Office Hours" topic to answer learner homework or project questions